Reporting in LclWeb is currently done by Exporting. The best part of this feature is YOU decide what You want in the report.

Go to the Moose International Web Page www.mooseintlorg. Click on "LCL WEB".

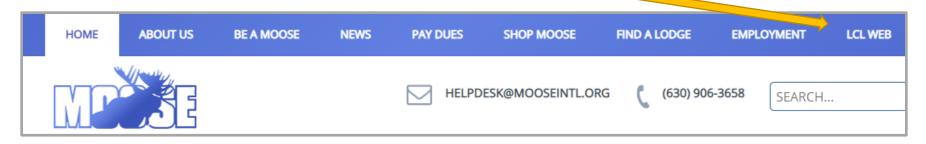

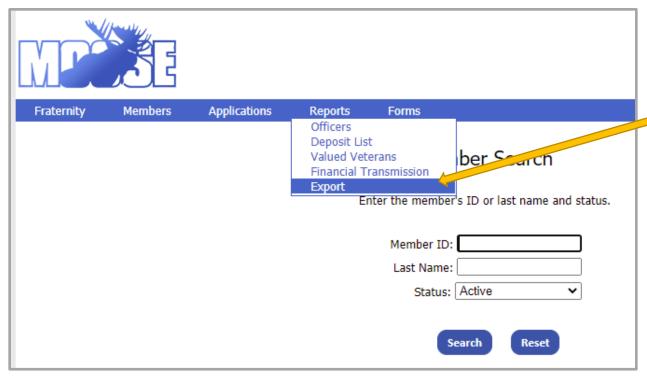

From the next window choose Reports, then Export.

### HOW TO USE THE EXPORT FEATURE IN LCL

This will bring up the Report Export Window. From here your choices are unlimited.

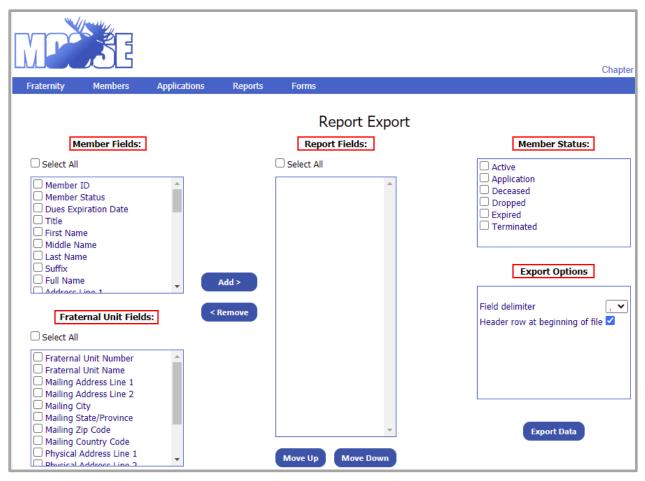

Member Fields – Contains all the choices for items you would like in your report. Such as Name, Address, Member ID, Dues Expiration Date, etc.

Report Fields – This box will contain the fields that you have chosen from Member Fields.

Member Status – This box will contain the Status of the members you are looking for.

Fraternal Unit Fields – Never used for Member Reports.

Export Options – Defaults to best used for Excel.

Try them out and test for what

you might want. Next few pages have examples of choices.

### LCLWEB **HOW**

# HOW TO USE THE EXPORT FEATURE IN LCL

|   | Member Fields:                                                          |  |  |  |  |  |  |
|---|-------------------------------------------------------------------------|--|--|--|--|--|--|
|   | Select All                                                              |  |  |  |  |  |  |
|   | Member ID Member Status Dues Expiration Date Title                      |  |  |  |  |  |  |
|   | ☐ First Name ☐ Middle Name ☐ Last Name ☐ Suffix ☐ Full Name             |  |  |  |  |  |  |
|   | Address Line 1 Address Line 2 City                                      |  |  |  |  |  |  |
|   | State/Province Zip Code Country Code Home Phone                         |  |  |  |  |  |  |
|   | ☐ Work Phone ☐ Gender ☐ Birth Date ☐ Death Date                         |  |  |  |  |  |  |
|   | Cell Phone Fax Number Email Address Sponsor MID                         |  |  |  |  |  |  |
|   | Sponsor First Name Sponsor Middle Name Sponsor Last Name Sponsor Suffix |  |  |  |  |  |  |
|   | Sponsor Full Name Moosehaven Resident Life Member Date                  |  |  |  |  |  |  |
|   | Life Member Type Enroll Date                                            |  |  |  |  |  |  |
| L | ☐ Activity ☐ Academy Of Friendship Date                                 |  |  |  |  |  |  |
|   | Past Regent Date College Of Regents Date Star Recorder Date             |  |  |  |  |  |  |

On the left is a list of the Member Fields.

As you can see there are numerous choices.

Member Field "Activity" must be set up first.

This can be for Chapter Committees, Mailing Lists
(No Mail, Mail), etc.

An example of an address list for Active Members. One can choose First Name, Middle Name, Last Name or Full Name. In this example "Active" is selected. This report might be useful "as is" for a general list or print labels using Microsoft Word Mail Merging.

| MPSE                                                                                                    |              |         |                                                                      |       | Chapter                                                   |
|----------------------------------------------------------------------------------------------------|--------------|---------|----------------------------------------------------------------------|-------|-----------------------------------------------------------|
| Fraternity Members                                                                                                    | Applications | Reports | Forms                                                                |       |                                                           |
|                                                                                                    |              |         |                                                                      |       |                                                           |
|                                                                                                    |              |         | Report                                                               | Expor | rt                                                        |
| Member Fields:                                                                                                    |              |         | Report Fields:                                                       |       | Member Status:                                            |
| ☐ Select All                                                                                                    |              |         | Select All                                                           |       | ✓ Active                                                  |
| Member ID Member Status Dues Expiration Date Title First Name Middle Name Last Name                                                          |              |         | Full Name Address Line 1 Address Line 2 City State/Province Zip Code | A     | ☐ Application ☐ Deceased ☐ Dropped ☐ Expired ☐ Terminated |
| Suffix Country Code                                                                                                    |              |         |                                                                      |       | Export Options                                            |
| □ Country Code □ □ □ □ □ □ □ □ □ □ □ □ □ □ □ □ □ □ □                                                                                         | <b>v</b>     | Add >   |                                                                      |       |                                                           |
| Fraternal Unit Fields:  ☐ Select All                                                                                                    | <            | Remove  |                                                                      |       | Field delimiter , V                                       |
| Fraternal Unit Number Fraternal Unit Name Mailing Address Line 1 Mailing Address Line 2 Mailing City Mailing State/Province Mailing Zip Code | Î            |         |                                                                      | *     | Export Data                                               |
| ☐ Mailing Country Code ☐ Physical Address Line 1 ☐ Physical Address Line 2                                                                   | <b>~</b>     |         | Move Up Move                                                         | Down  |                                                           |

### HOW TO USE THE EXPORT FEATURE IN LCL

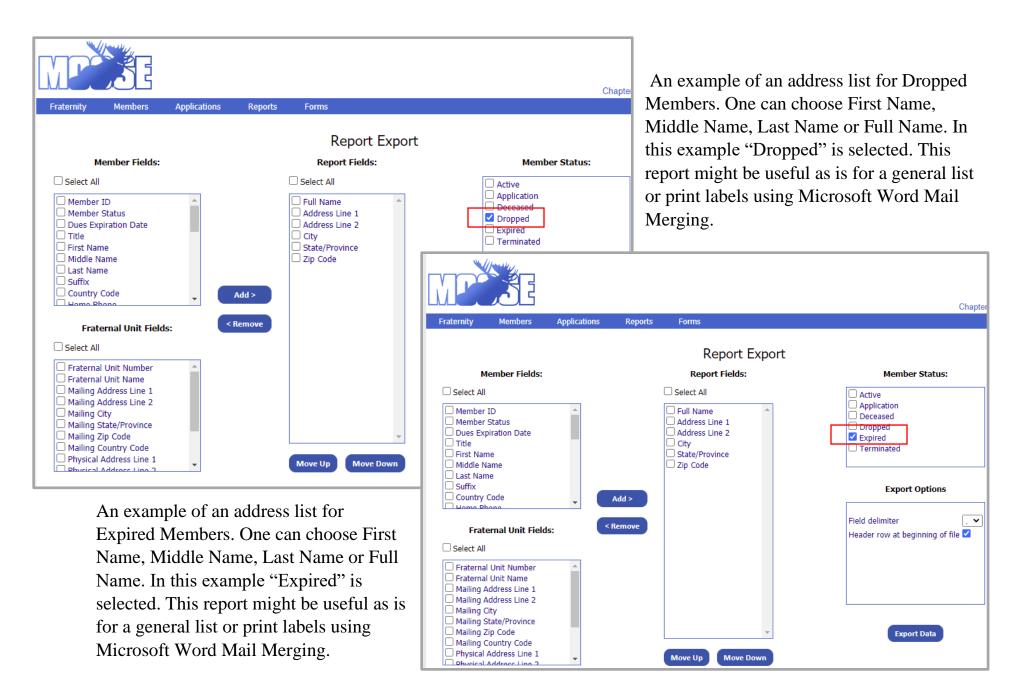

"Export Data" button will bring up a "I am working" window.

Once it has accumulated the required information it will bring up the Explorer Save Window.

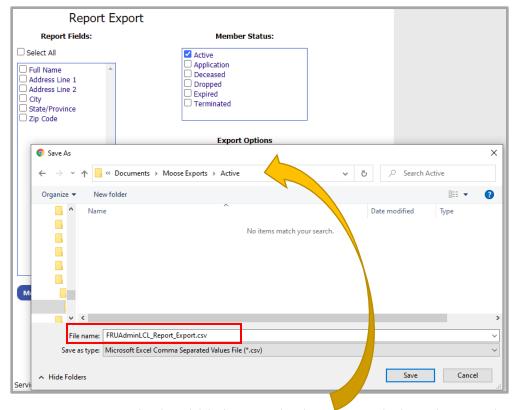

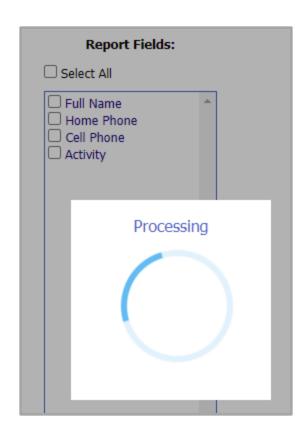

As you can see it should bring up the last "Saved" location. Make sure to change this location.

It will automatically fill in a "File Name" which you should change to a name of your choice.

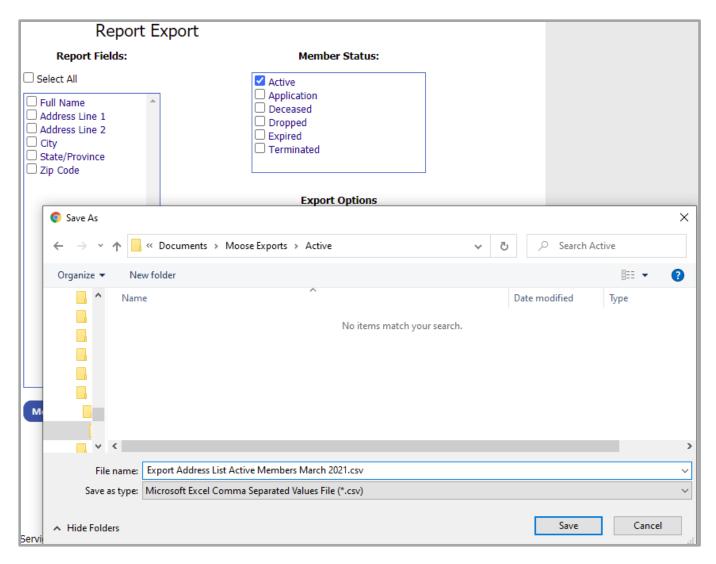

Example of a change of File Name as shown above.

#### HOW TO USE THE EXPORT FEATURE IN LCL

Locate your file. Example below is just one way to locate your file using File Explorer.

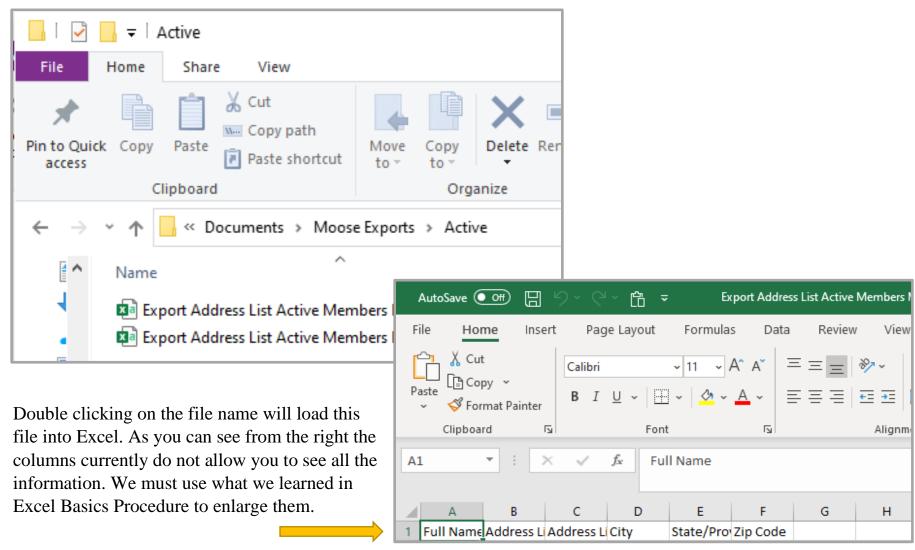

#### HOW TO USE THE EXPORT FEATURE IN LCL

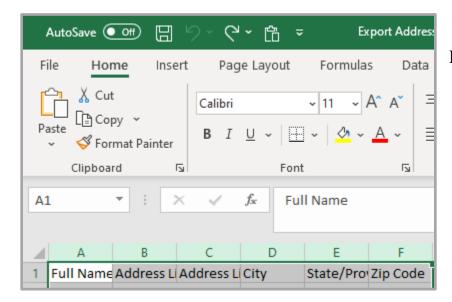

Highlight all the columns with information...

Click on the "A" then drag to right until you have highlighted all the columns you need.

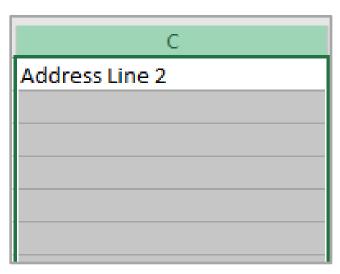

Usually, the Address Line 2 contains no information. Check all rows for NO information. Then deleting this column would remove it from your worksheet.

Right Click anywhere in the highlighted area, then choose Delete.

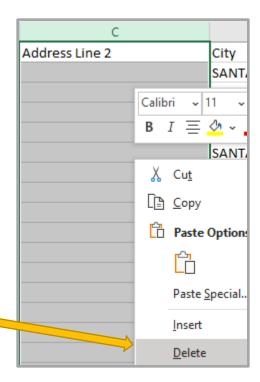

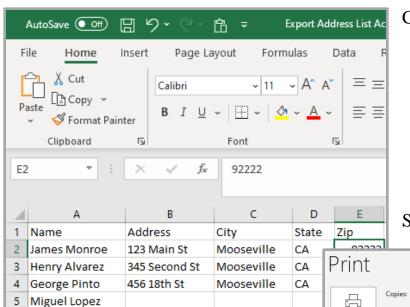

Mooseville

Change Row 1 titles to single words.

Full Name would be Name.

Address 1 would be Address.

City would be City.

State/Province would be State.

Zip Code would be Zip.

SAVE the file to retain the changes.

The file is now ready to print "As Is" for a "Report" format. File Option, then Print Option.

567 Price Lane

6 Charles Herrera

There are no Titles or other items printed on the report. See "Excel Basics Procedures" to add a Header or Footer. Adding Titles to the top of the page can located under Header. Adding Date and Time in the Footer would be advantageous if printing this same report over and over.

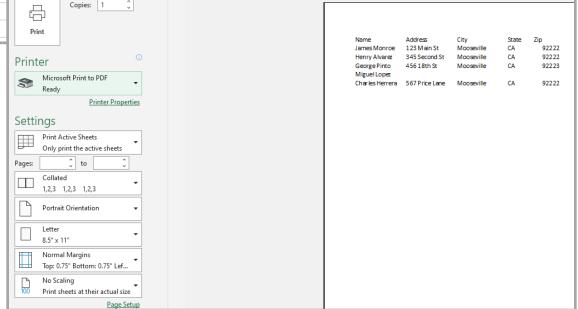

The printing of LABELS would require Mail Merging into a word processor such as Microsoft Word. Make note of the "Row 1" titles. (Name, address, City, State, Zip).

Open Microsoft Word. As with Excel there are numerous options to choose from. Only a select few will be demonstrated. We are working on "Mailings".

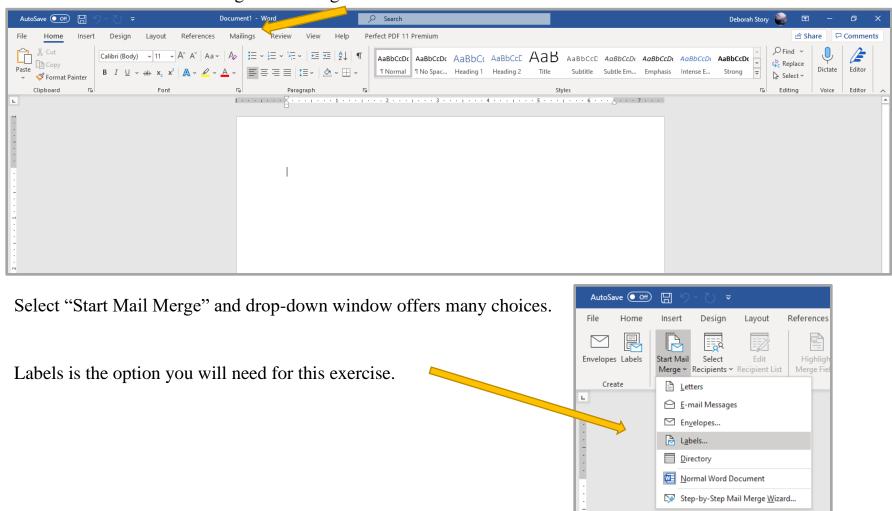

Envelopes Labels

Create

Ш

Start Mail

Merge ~

Select

Recipients > Recipient List

Type a New List...

Use an Existing List...

R≡ Choose from Outlook Contacts...

**Label Options** ? Х Label Vendors – Microsoft & Avery are the Printer information two most popular label formats. Continuous-feed printers Page printers <u>Iray</u>: Default tray (Automatically Select) Microsoft Product Number "30 per page" is the Label information same as Avery Label 5160 Label vendors: Microsoft Find updates on Office.com Product number: Label information Select OK 1/2 Letter Address Label Type: 1/2 Letter Height: 1" 1/4 Letter 2.63\* Width: 1/4 Letter Page size: 8.5" × 11" 30 Per Page New Label... Delete OK Cancel Details... 日 り~ AutoSave Off Dc Select Recipients – Use an Existing List De gn References File Insert Layout Home You must know where you saved your exported file.

Highlight

Merge Fields

### HOW TO USE THE EXPORT FEATURE IN LCL

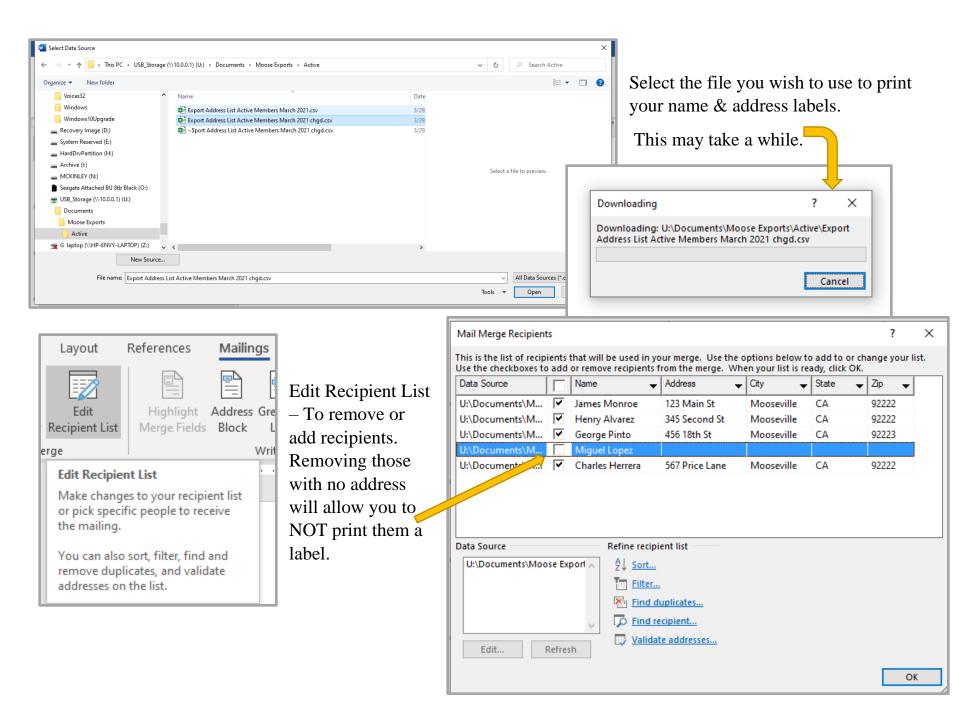

13

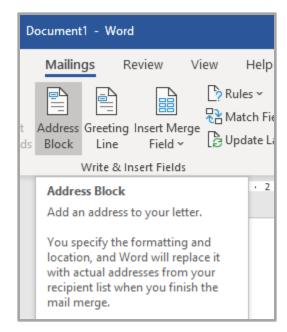

Address Block – This is a simple way to include all the fields for an address label.

It is a "Good Idea" to leave all the boxes checked on the left of the new screen. Your data is shown in the box to the right.

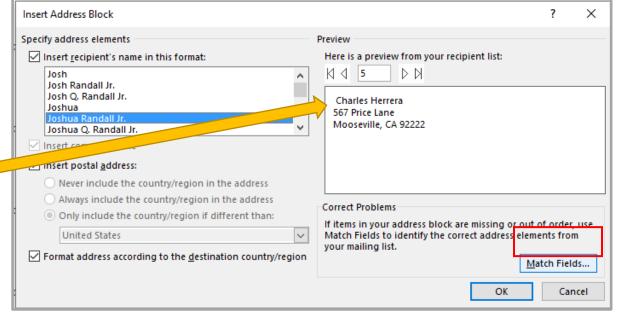

Match Fields – Could be necessary if you wish to use for a different report of label printing. Let us say you have a file that has five fields. It might be easier to use the "Address Block" then match your first field to the Name field.

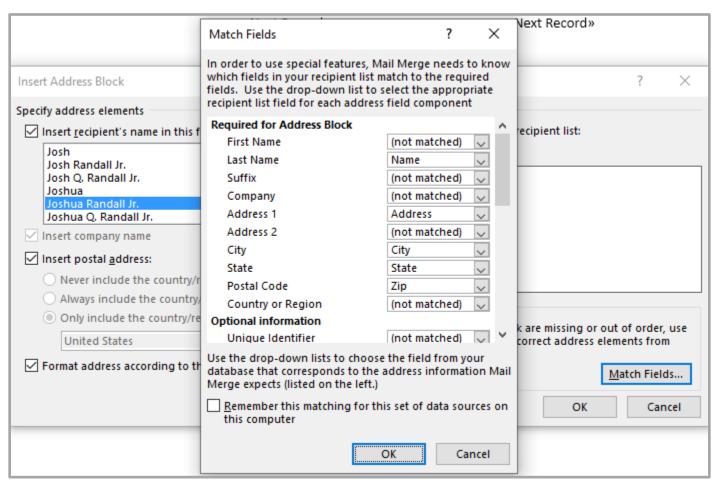

Your second field to the "Address" field, third field to the "City" field, fourth field to the "State" Field and the fifth field to the "Zip" field.

Other Reports/Labels may need to use "Insert Merge Field."

You can choose where to insert each one. You will need to copy for each label.

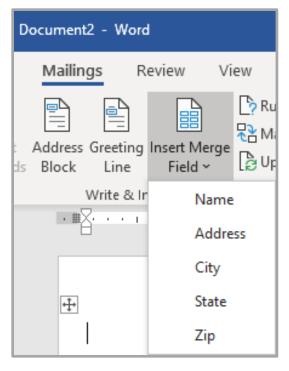

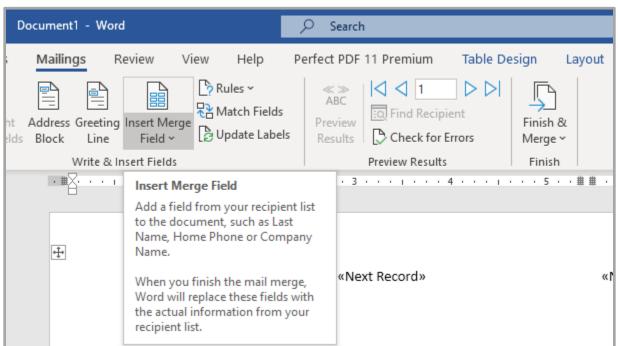

Next step is "Update Labels".

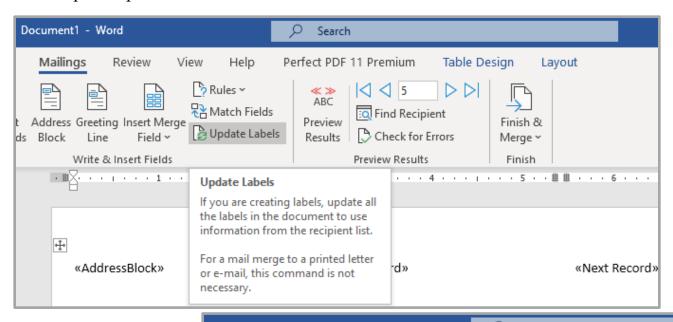

Then "Finish & Merge".

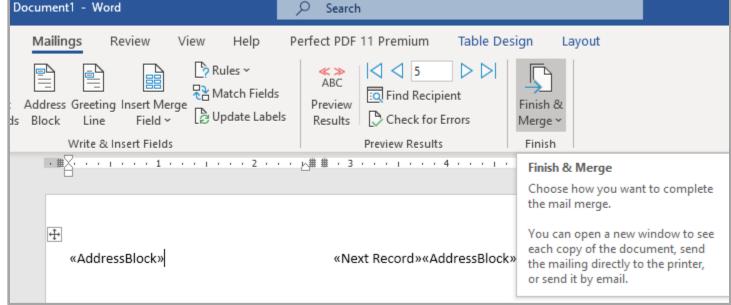

#### HOW TO USE THE EXPORT FEATURE IN LCL

Finish & Merge brings you to the printing portion. This will print all that you checked earlier.

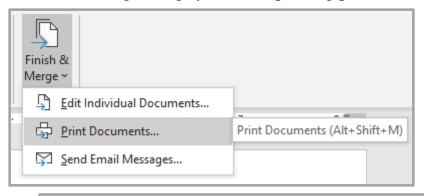

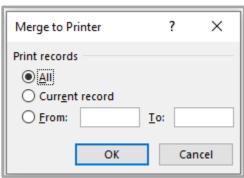

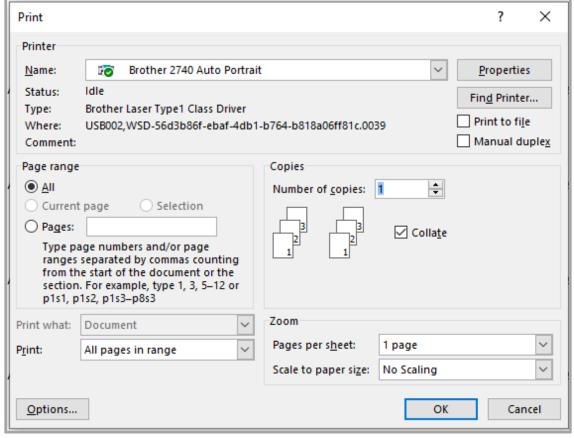

Normal Windows Print Windows appears so that you can choose which printer you would like to print the labels with.

Sample of the Labels that printed. FYI – If you plan to use the same names and report save to a PDF.

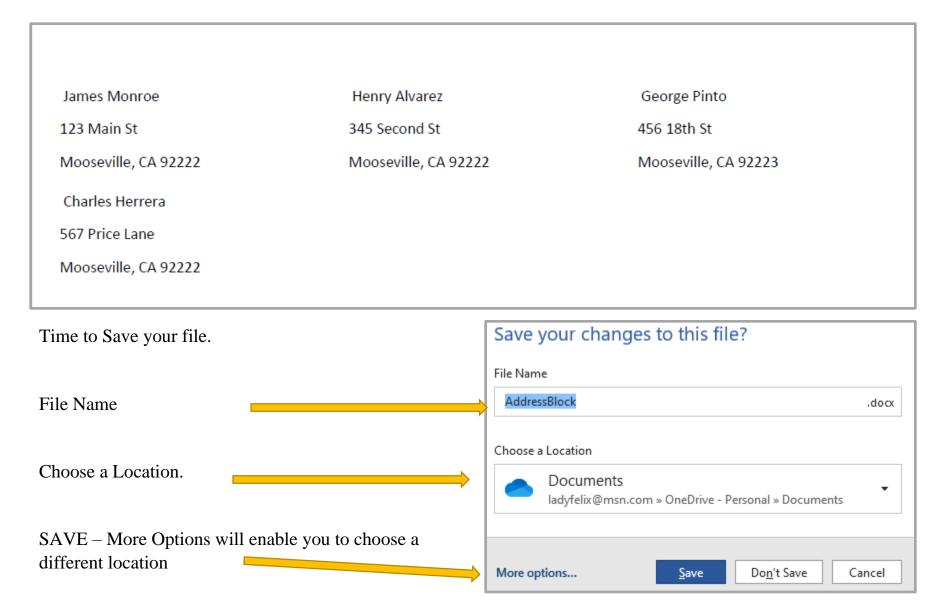